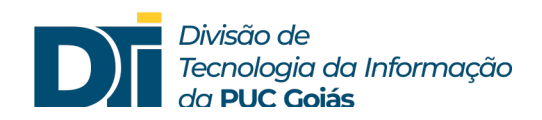

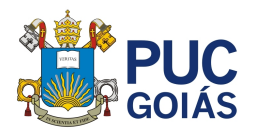

## **Assunto: Como emitir o Certificado Digital ICPEdu e incluir no SOL?**

**Público alvo: Professores**

## **COMO EMITIR O CERTIFICADO DIGITAL ICPEdu**

- 1) Acesse o site: https://pessoal.icpedu.rnp.br/home
- 2) Clique no botão "EMITIR CERTIFICADO PESSOAL"

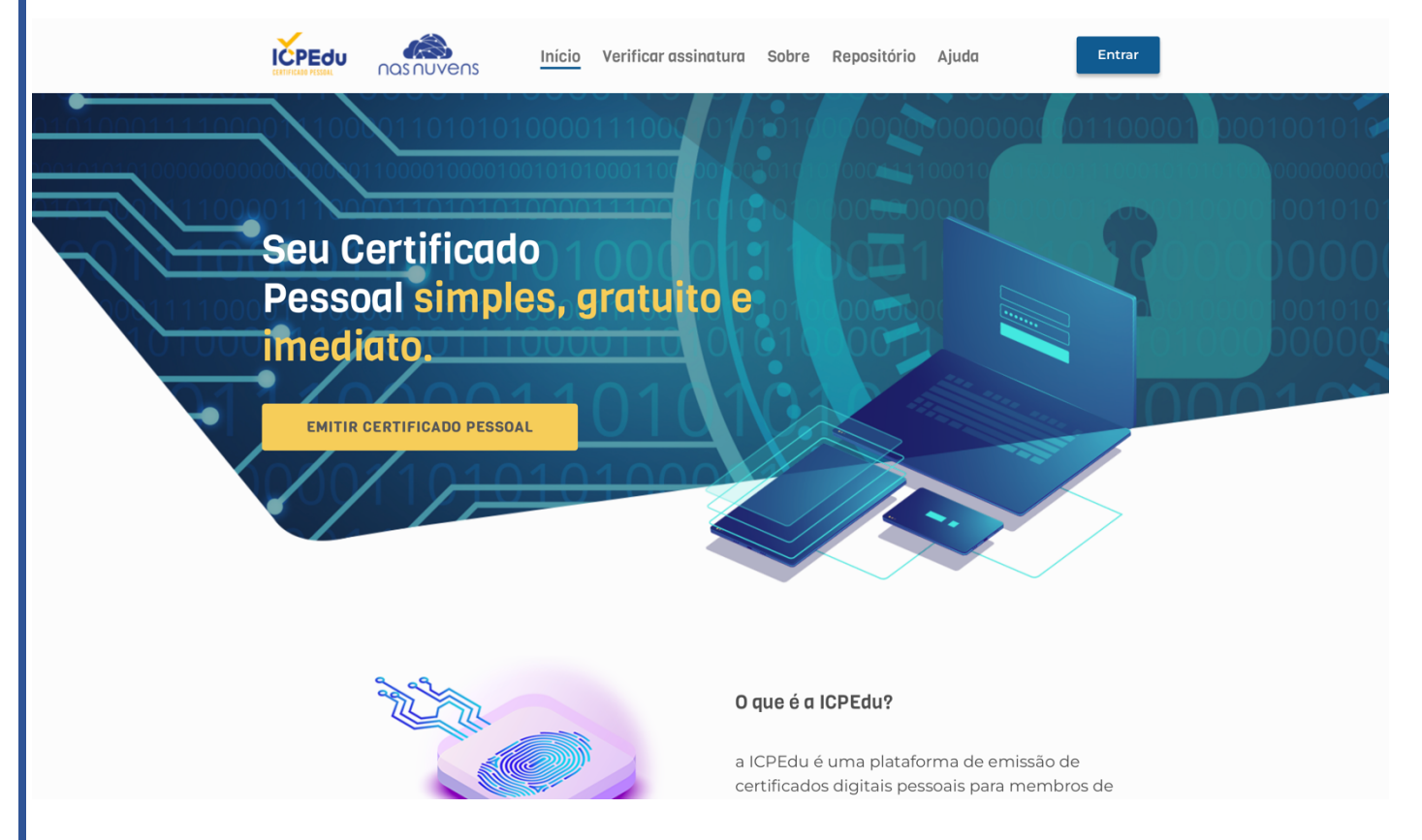

3) O site abrirá a tela de autenticação. Clique na caixa de pesquisa digite PUC e selecione a PUCGOIAS.

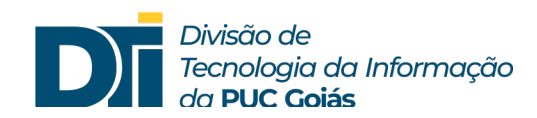

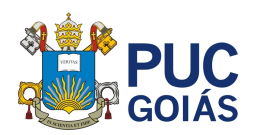

4) Clique no botão "Prosseguir para login em PUCGOIAS"

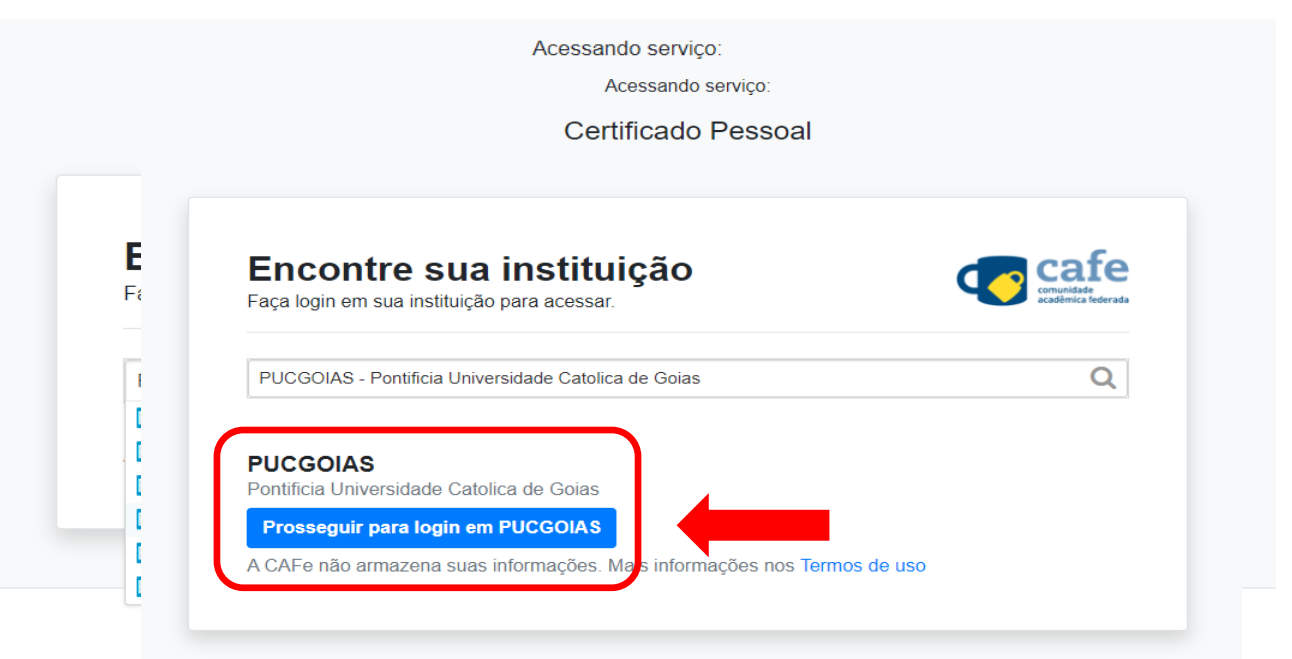

5) Nesse momento aparecerá a tela de redirecionamento do certificado pessoal (esse processo pode demorar alguns segundos).

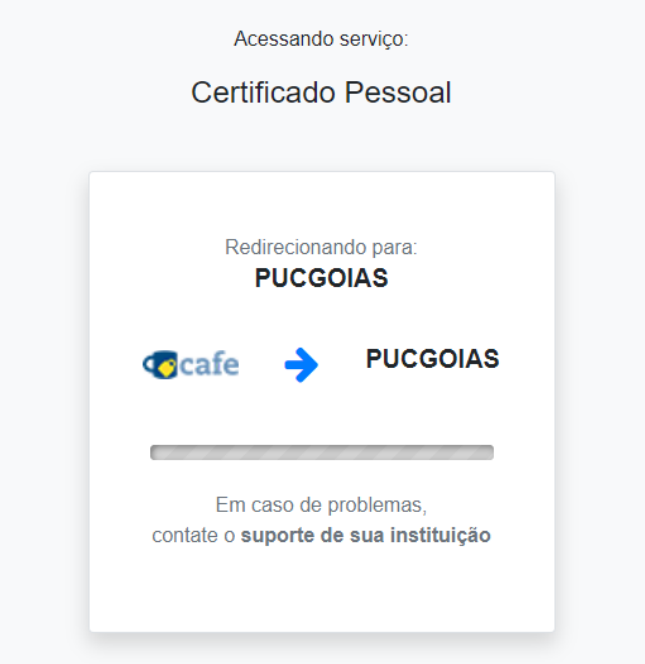

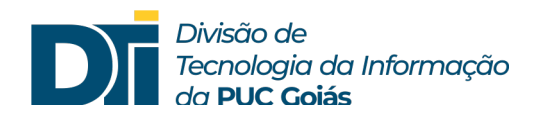

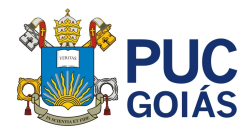

6) Você foi redirecionado para a tela de acesso a CAFe / PUC Goiás. **Digite seu login e senha do SOL.**

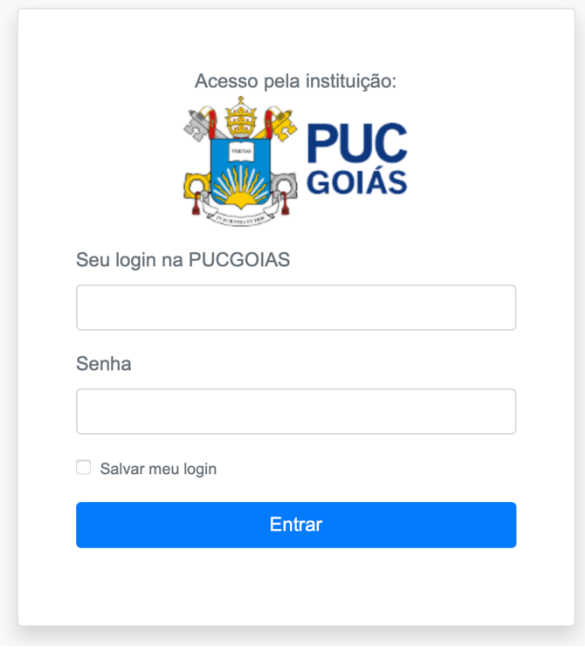

7) Neste momento será aberto a tela para consentimento de envio de dados. Selecione a opção que desejar. Recomenda-se, porém, que seja selecionada a opção 2: "*I agree that the same information will be sent automatically to this service in the future.*" (Concordo que as mesmas informações serão enviadas automaticamente para este serviço no futuro).

Porque assim, você não precisará repetir esse procedimento no futuro e enviará somente as informações necessárias para a certificação digital.

**Observação: Para ver quais informações serão enviadas clique em "informações a serem enviadas".**

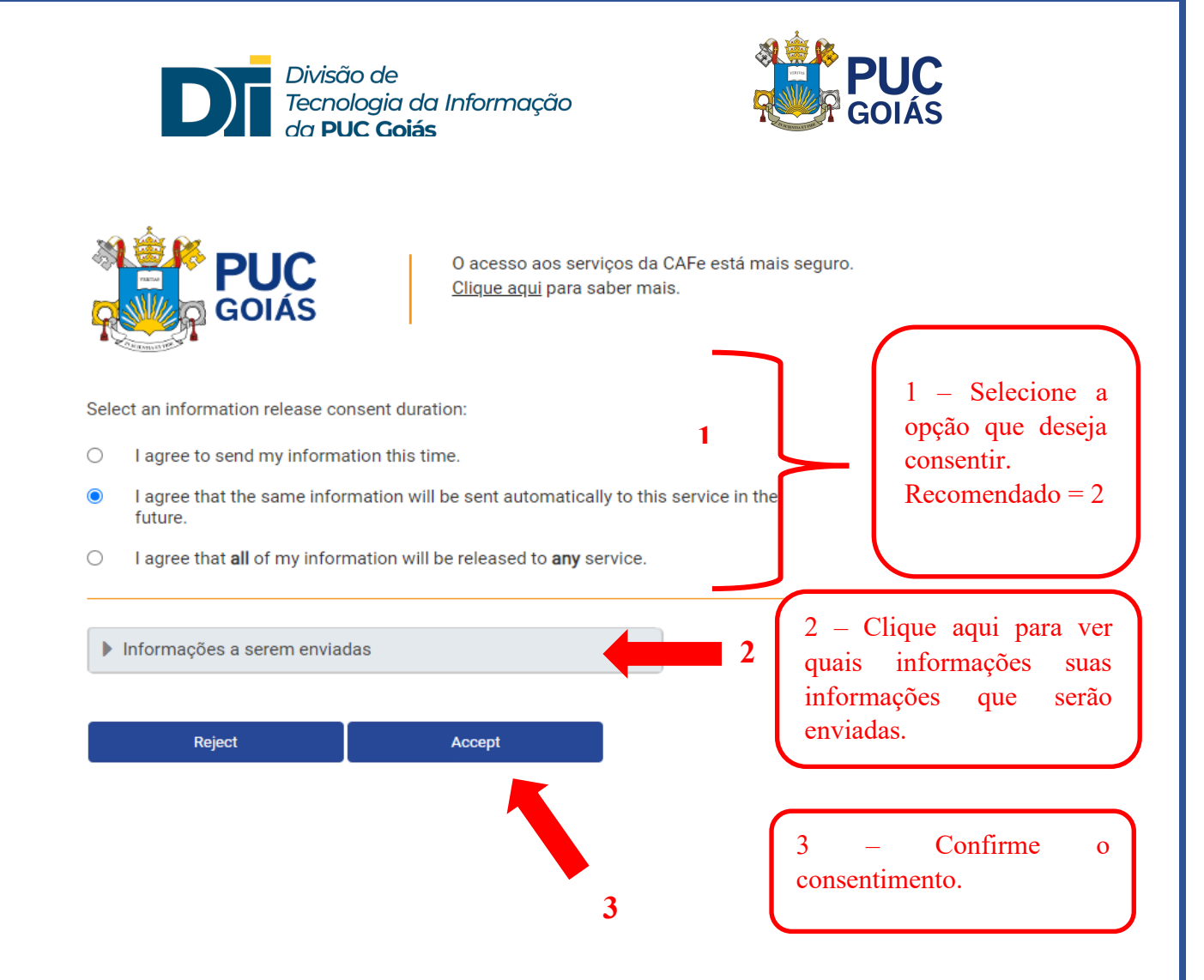

8) Seu certificado foi gerado. Clique em "EMITIR CERTIFICADO DIGITAL" para gerar o arquivo.

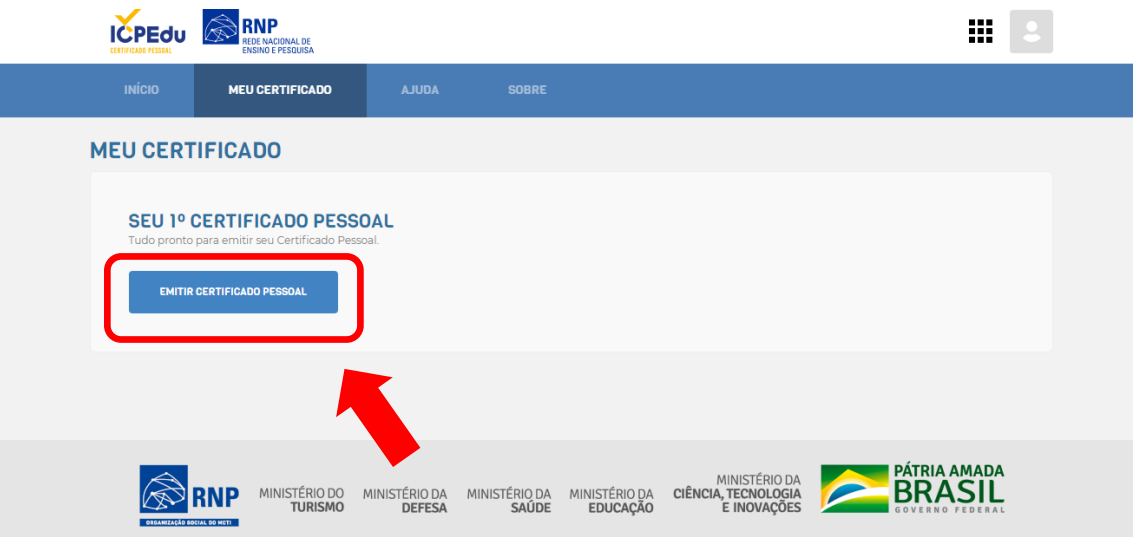

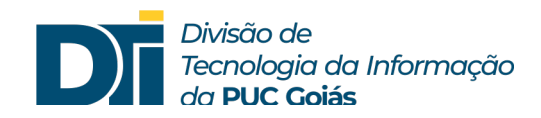

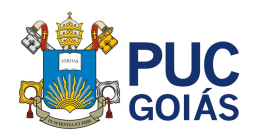

9) Confira seus dados e clique em "CONFIRMAR DADOS".

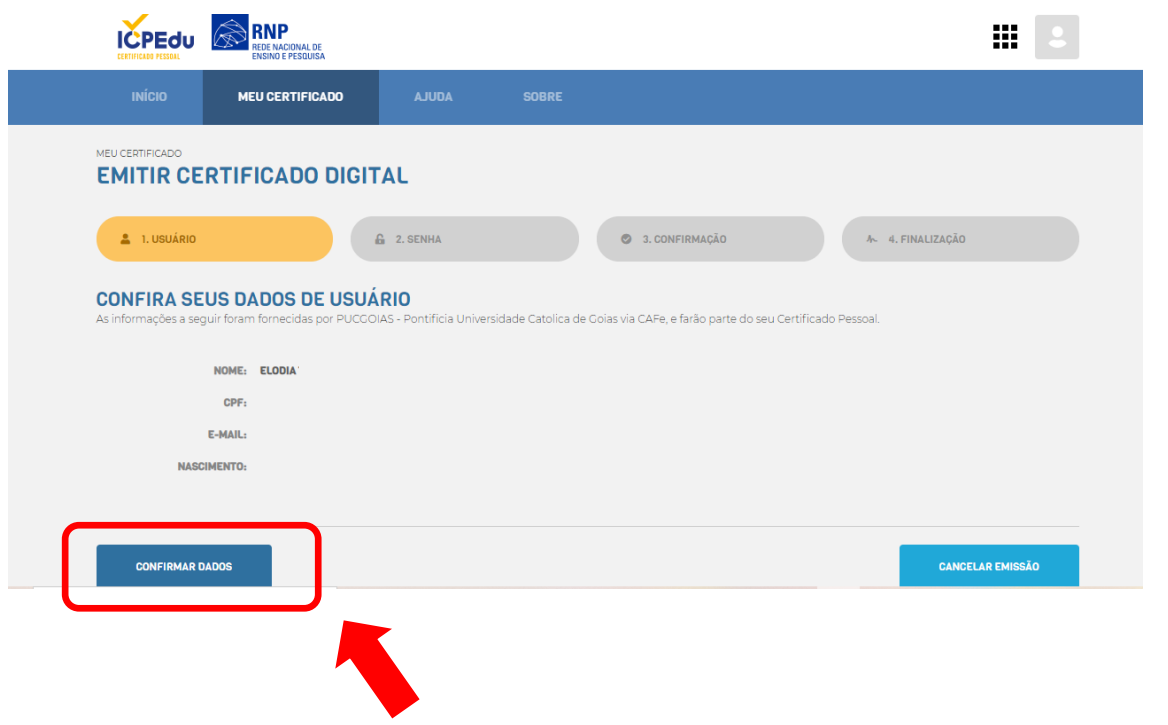

10)Defina a senha considerando as condições determinadas pelo ICPEdu. A senha deve conter:

- Mínimo de 8 caracteres;
- Pelo menos 3 das seguintes condições: um número, um caractere especial, um caractere maiúsculo e um minúsculo.

**Sugestão:** Defina a senha antes de digitá-la, porque **não poderá ser recuperada posteriormente.** É preciso ter certeza do padrão definido.

11)Digite a senha definida, repita a senha, marque a caixa de ciência e clique em "CONFIRMAR SENHA".

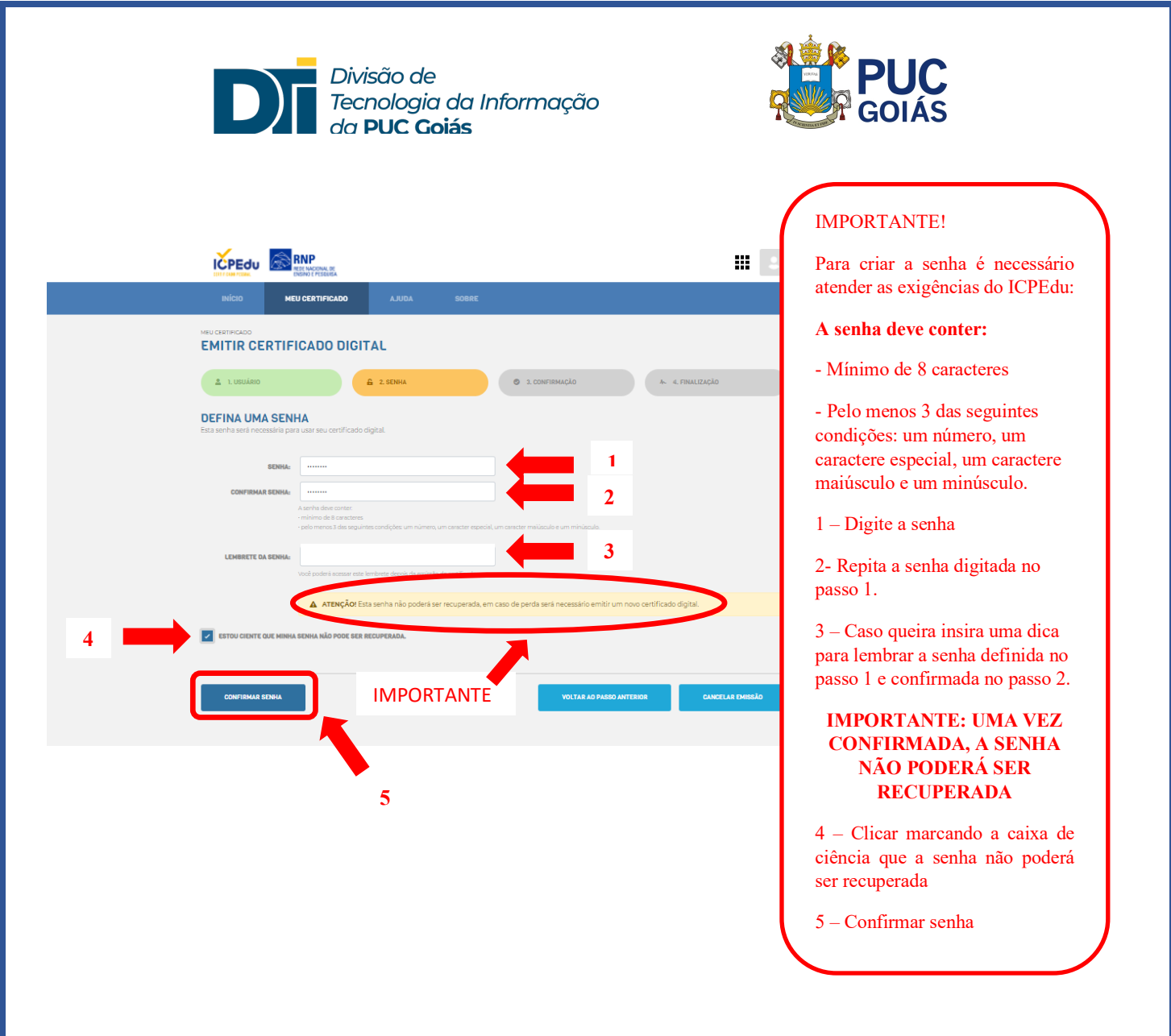

12) Na tela de confirmação, confira seus dados e clique em "EMITIR CERTIFICADO PESSOAL".

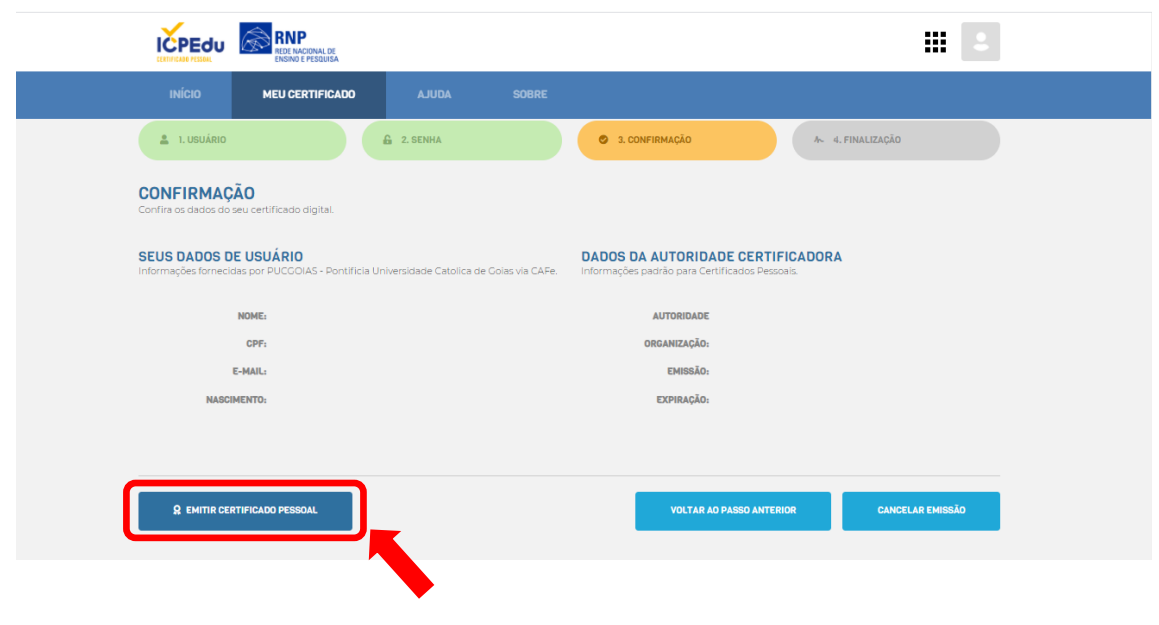

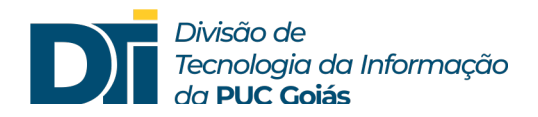

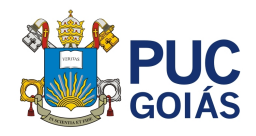

13) Na tela de finalização, marque a caixa "Declaro que guardarei o arquivo do certificado em local seguro" e clique em "Download do certificado digital".

**IMPORTANTE: Você não poderá realizar o download depois e este certificado será requerido posteriormente.**

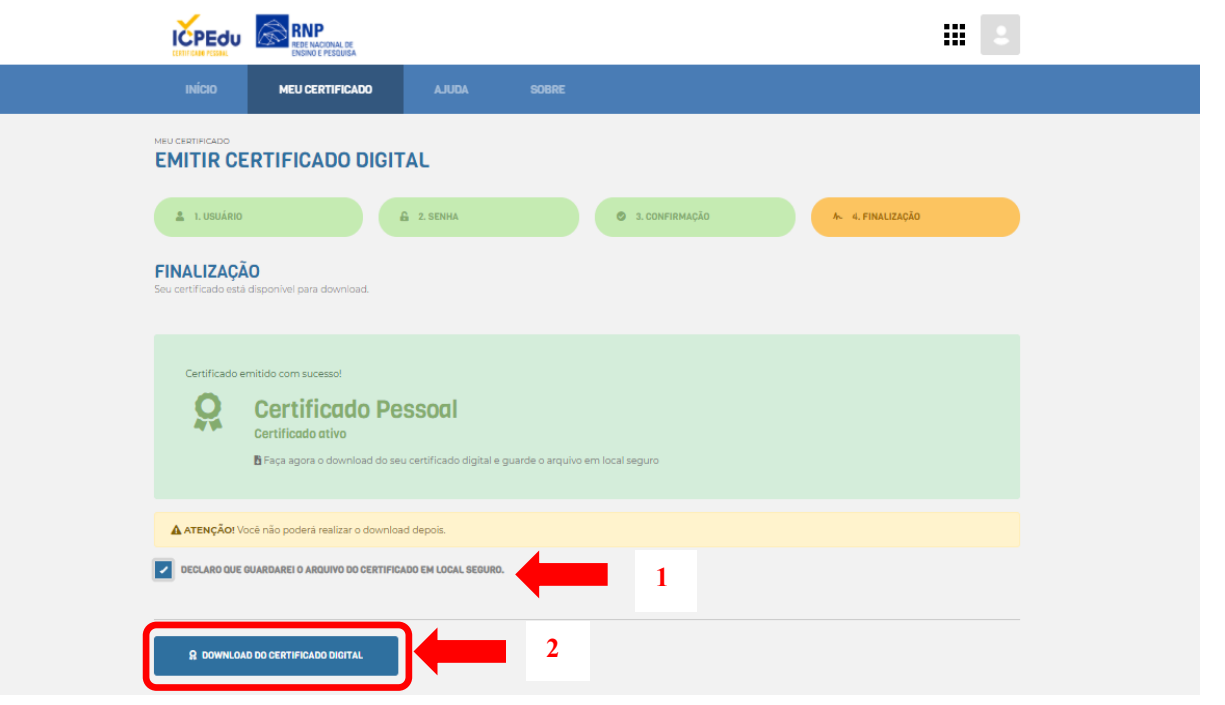

14) Seu *download* está sendo processado. Esta tela contém informações de como proceder caso o download não seja concluído em instantes.

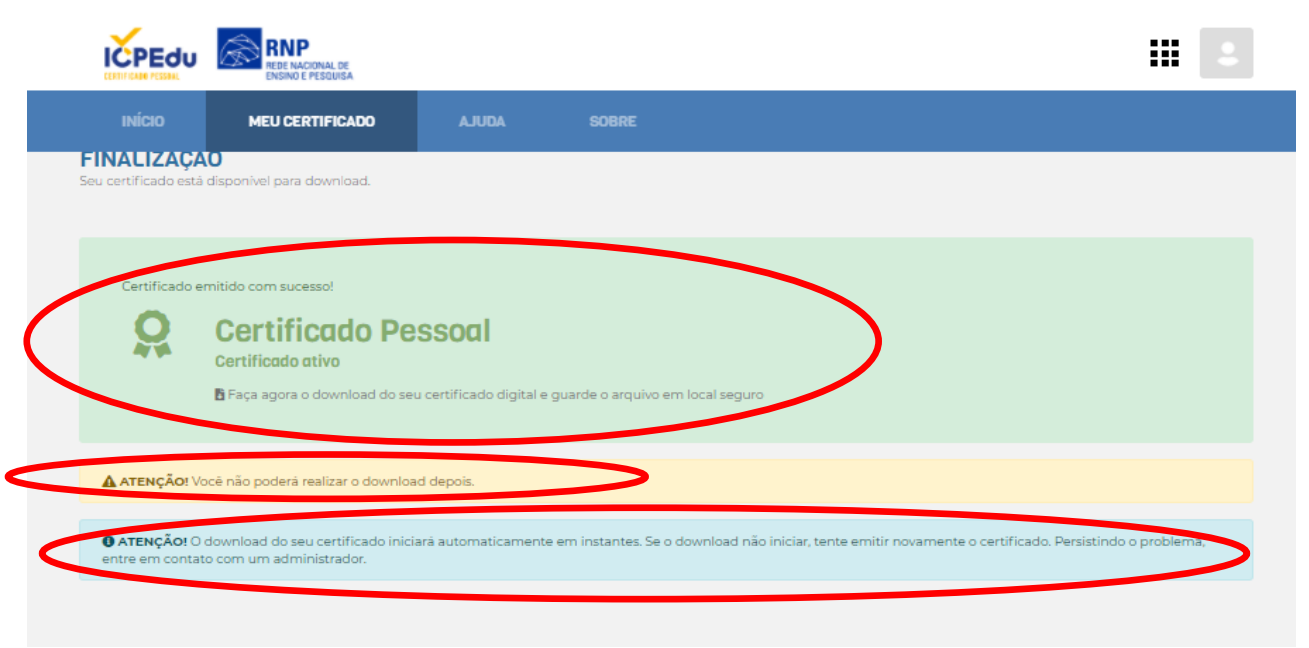

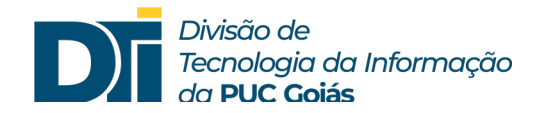

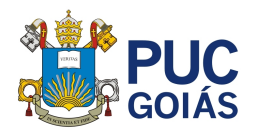

15)Nesse momento, você já concluiu o processo. O arquivo gerado foi baixado na pasta download do seu computador. **Aproveite e salve seu certificado em local adequado. A extensão do arquivo do certificado é ".p12".**

16)

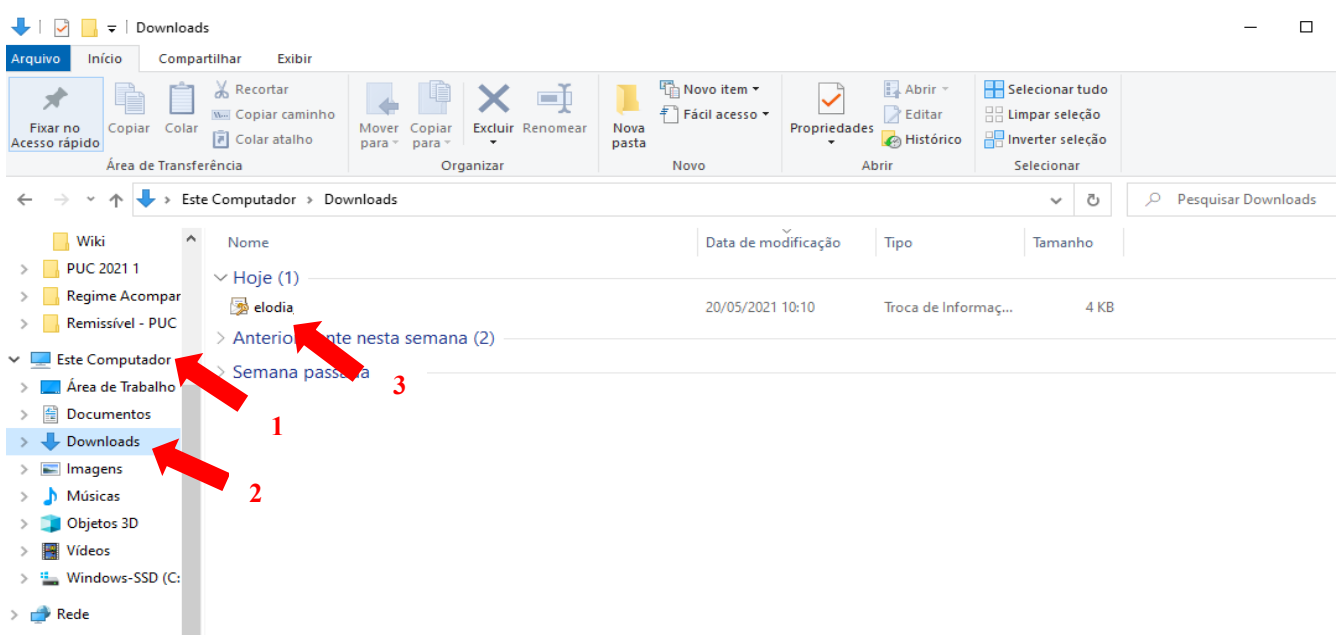

17)

**IMPORTANTÍSSIMO:** Por segurança, guarde uma cópia do certificado em um local seguro, preferencialmente em um dispositivo diferente do atual (HD externo, pen drive, armazenamento em nuvem, etc.). A cópia servirá de backup em caso de problemas no seu dispositivo.

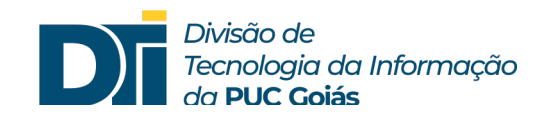

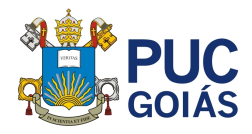

## **COMO INCLUIR O CERTIFICADO DIGITAL ICPEdu NO SOL**

- 1) Acesse o site da PUC e entre no SOL do professor.
- 2) No menu de serviços clique no ícone "Certificado Digital".

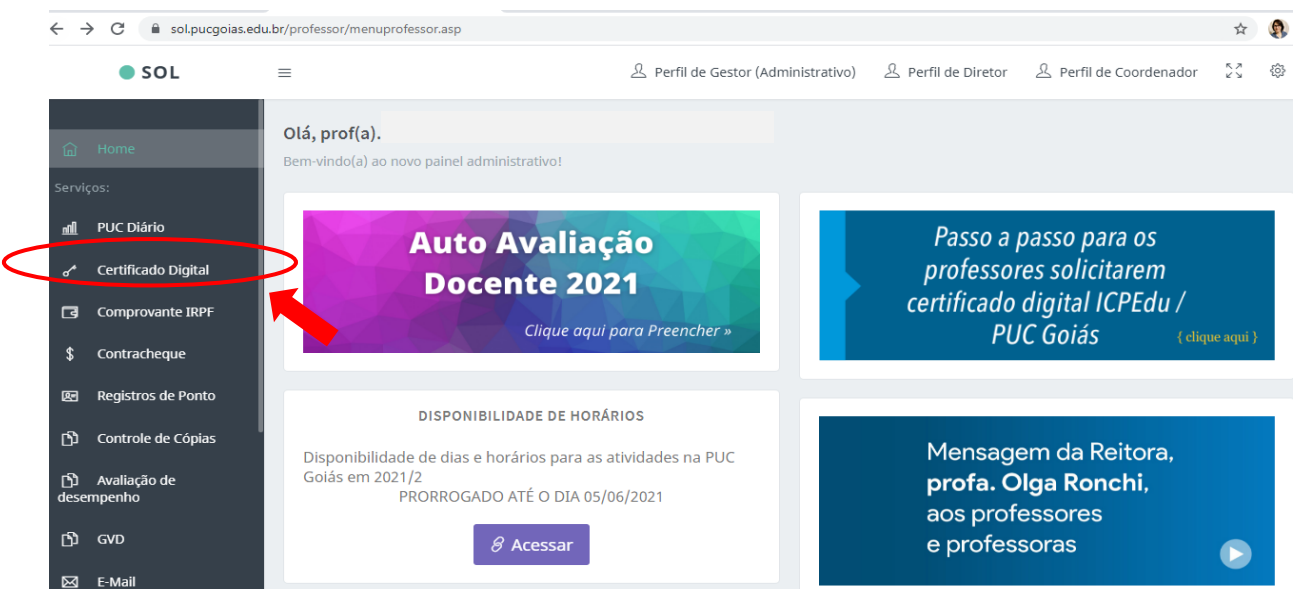

3) O site abrirá uma tela para enviar o arquivo do certificado. Selecione "Clique aqui para Enviar".

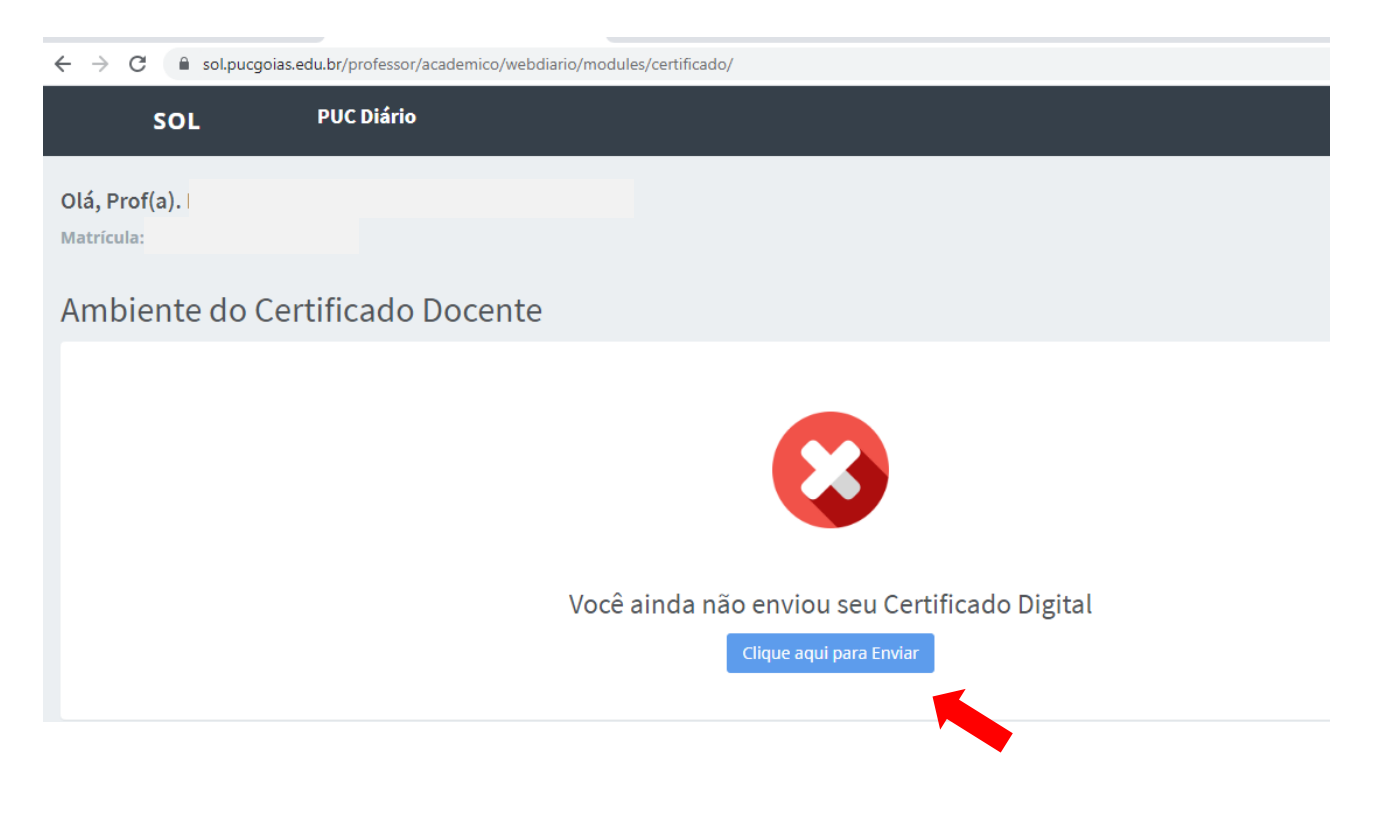

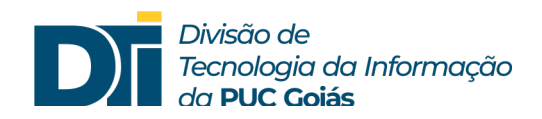

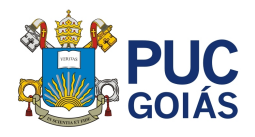

4) Nesse momento abrirá a tela para enviar o arquivo para o repositório. Clique em "Escolher arquivo" e abra a pasta onde você o salvou anteriormente.

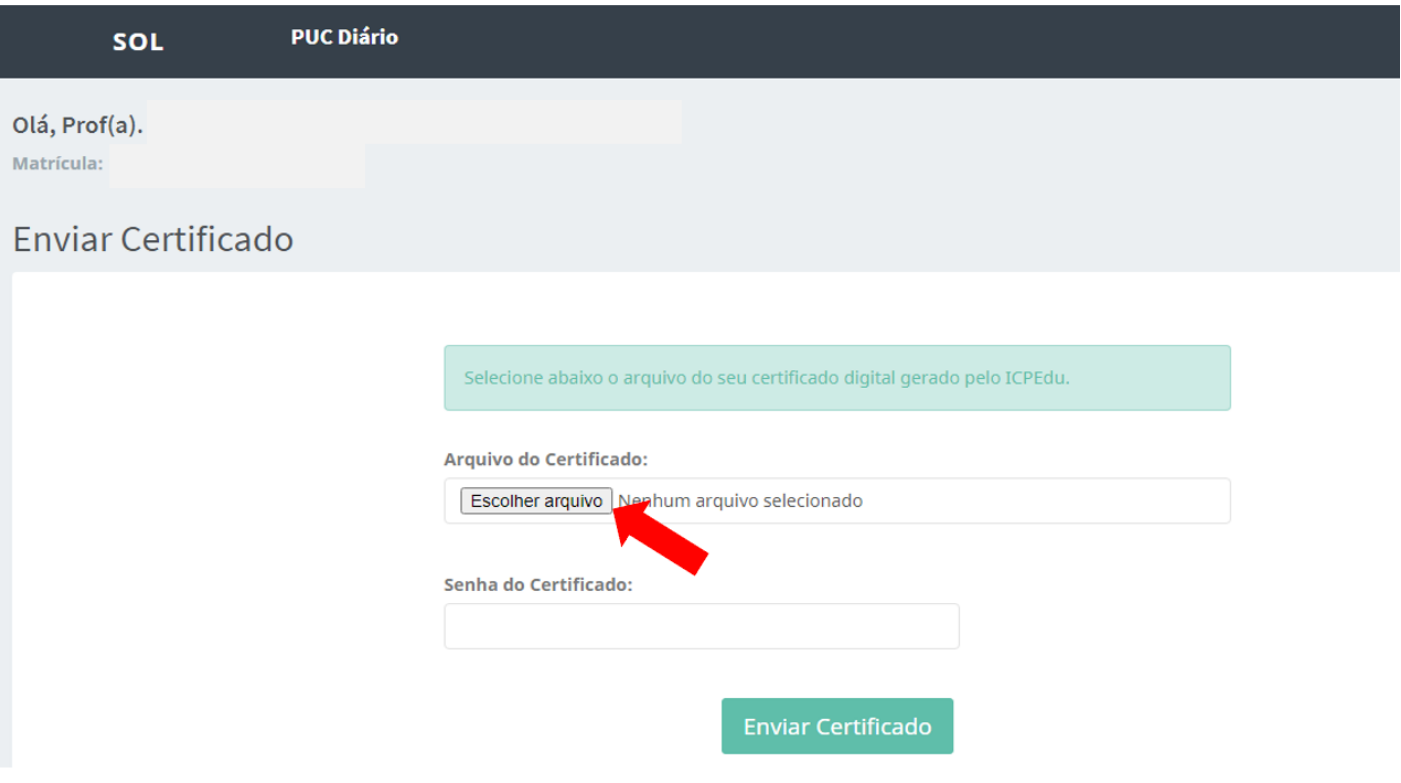

5) Selecione o arquivo digital "xxx\_certificate.p12", clique em "Abrir".

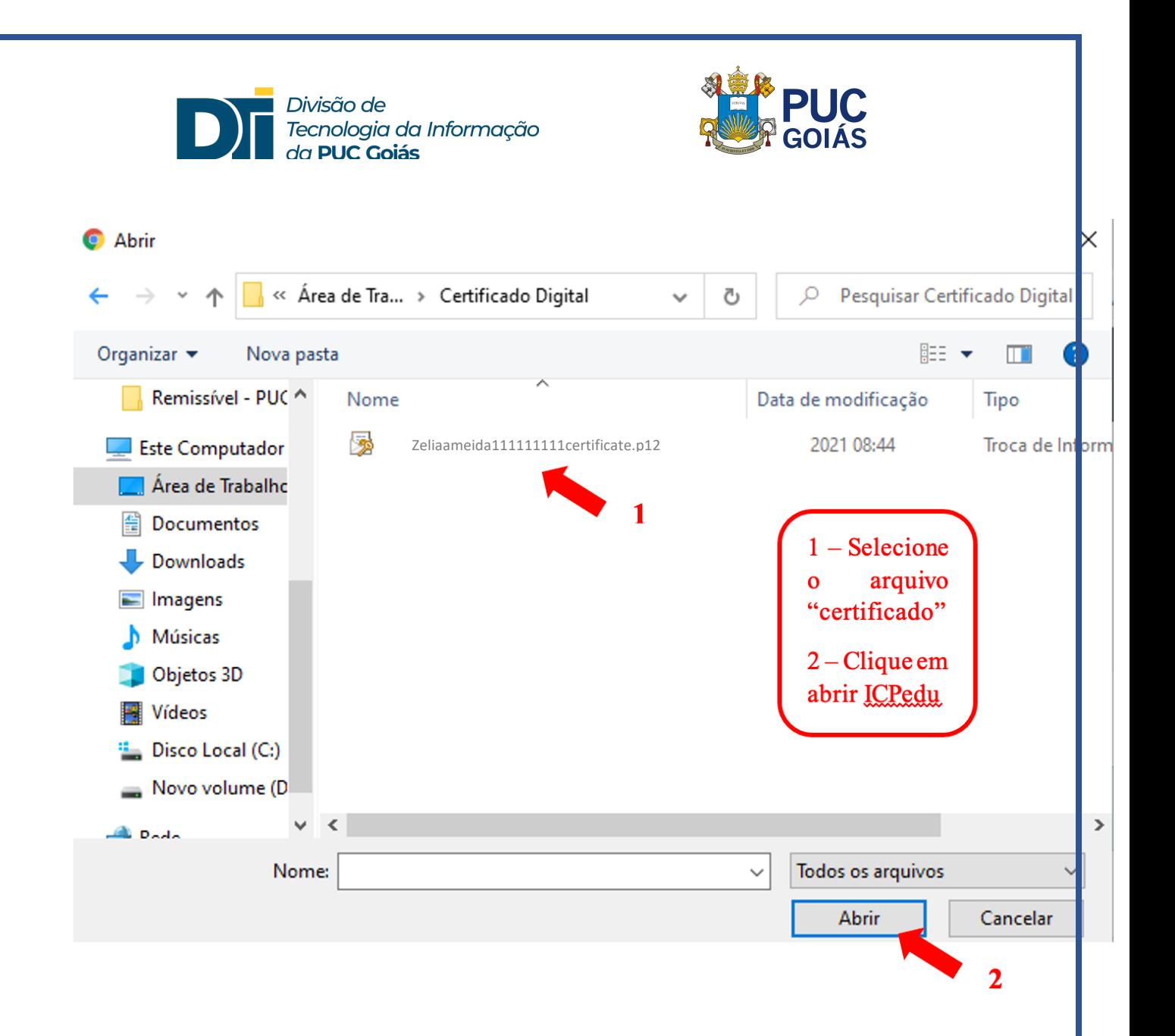

6) O arquivo aparecerá nesta tela. Você deve digitar a senha cadastrada na certificação digital do ICPEdu e em seguida clicar em "Enviar Certificado".

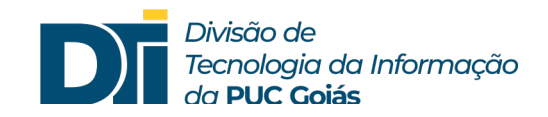

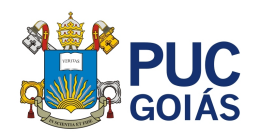

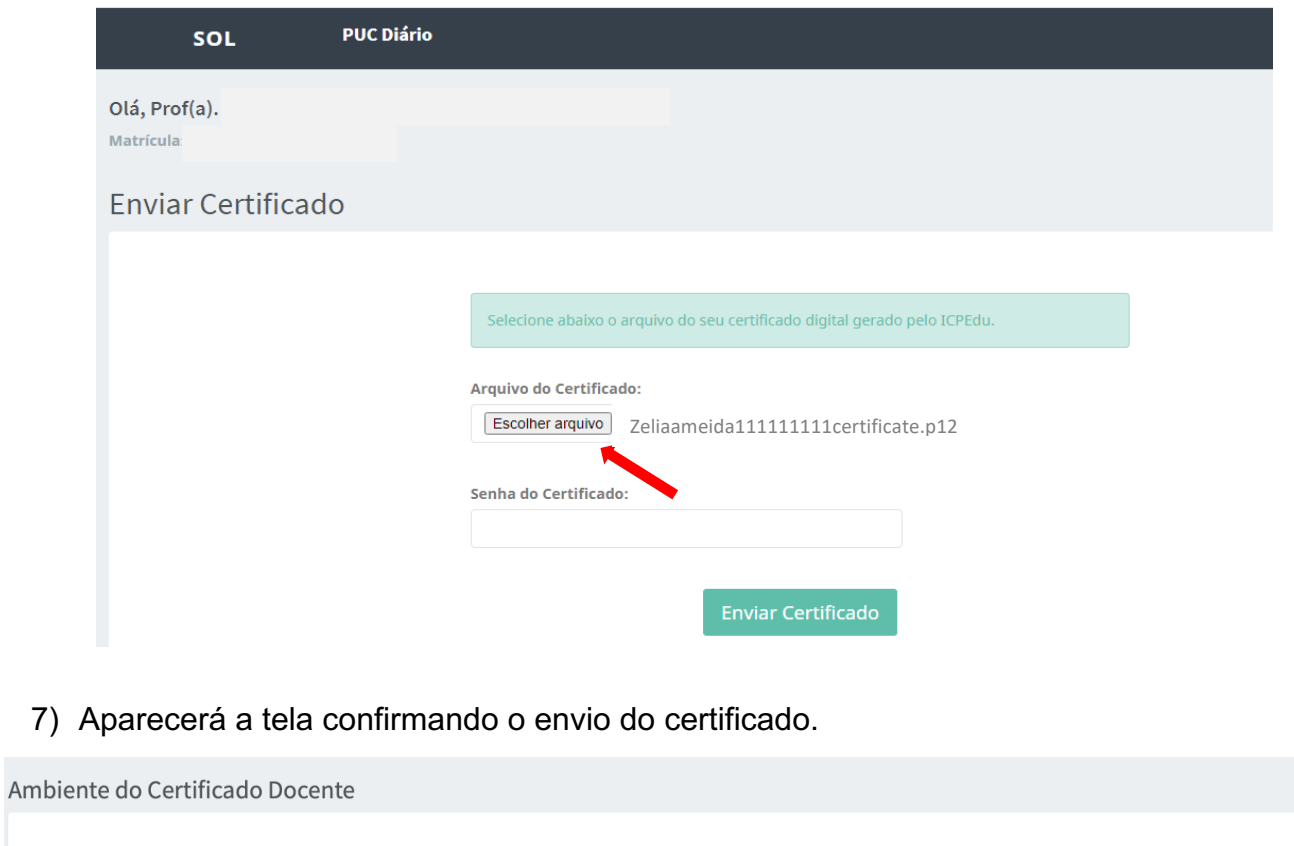

Seu Certificado Digital está na base da PUC Goiás  $\boxed{\text{Clique aqui para verificar data de validade do certificado}}$ Clique aqui para Substituir